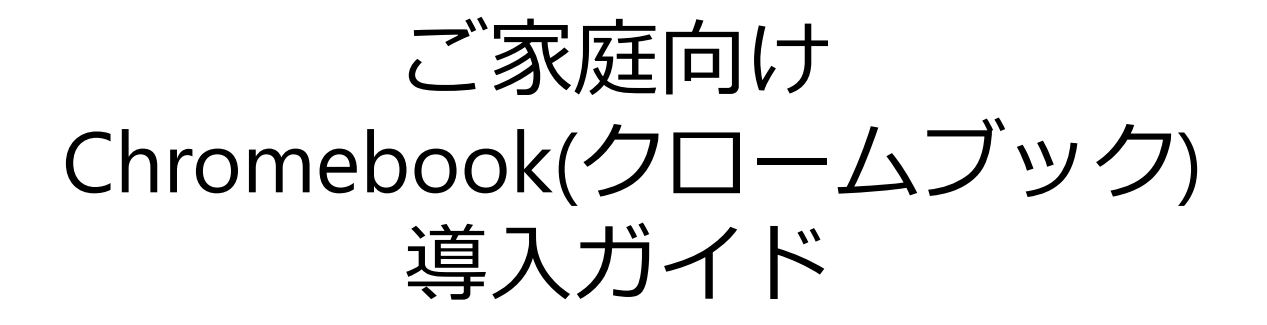

### 令和6年4月 江東区教育委員会

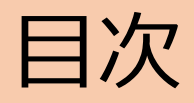

### • 1.Chromebookについて

### -概要

- -機種・性能
- -貸与するもの
- -各部の名前
- -管理番号
- -電源の入れ方・切り方
- -使用可能なアプリケーション -充電
- 2.ID・パスワード(アカウント)について
- 3.インターネット接続について -家庭での接続 -接続・ログイン方法
- 4.ヘルプデスクについて

## 1.Chromebookについて 概要

• Chromebook(クロームブック)とは 「Chrome OS」を搭載したパソコンです。 (特徴①)データ・設定をインターネット上で管理。 故障の際もデータが消える心配がありません。 (特徴②)起動が高速です。

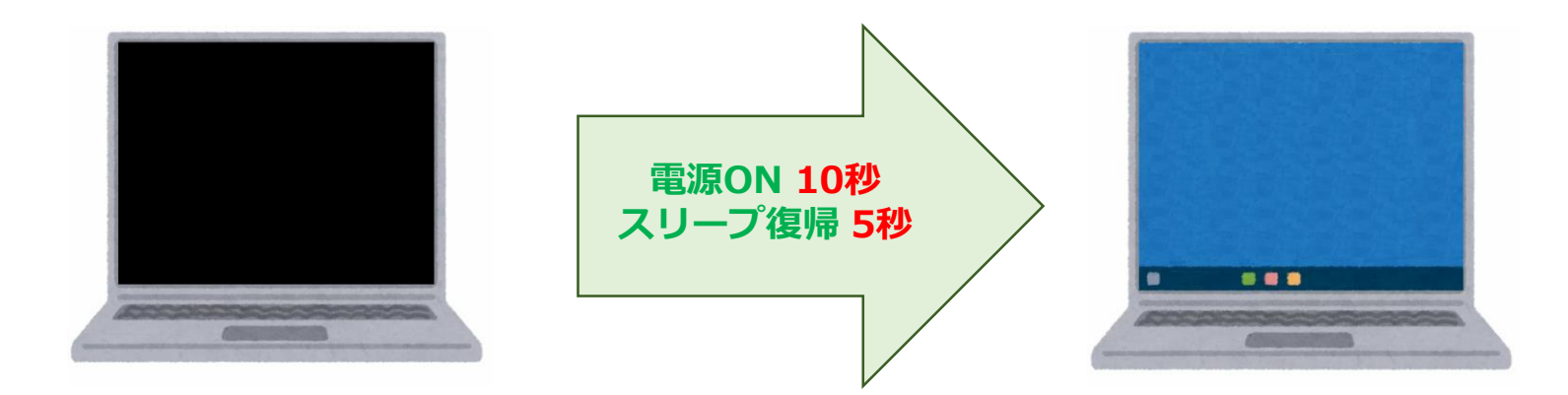

# 1.Chromebookについて 機種·性能

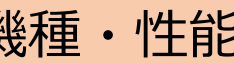

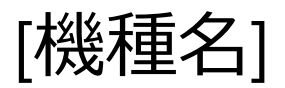

Hp Chromebook X360 11 G3 EE (またはX360 11 G4 EE)

[スペック・特徴]

- ・ 11.6インチ タッチパネル
- ・長いバッテリー駆動時間
- ・100分の充電で100%回復する急速充電機能
- ・机の高さから落としても壊れない高耐久性
- ・少量の水や砂ぼこりがかかっても影響のない仕様

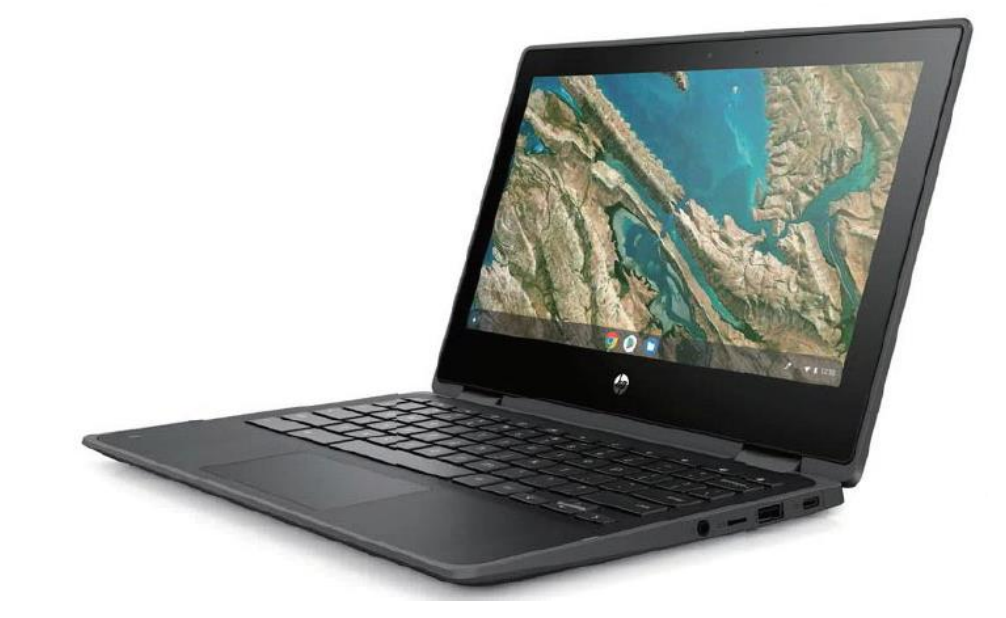

1.Chromebookについて 貸与するもの

### 以下の2点を学校から貸与します。

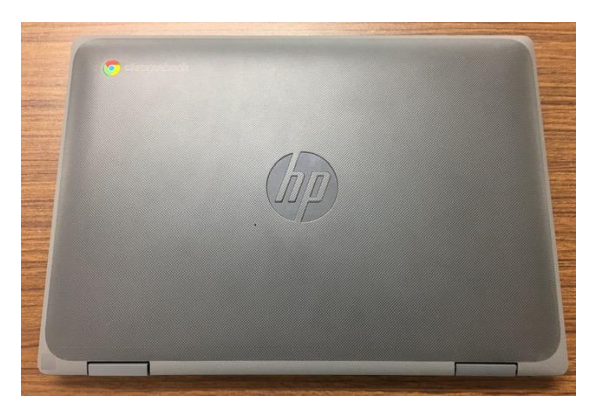

### ①Chromebook(クロームブック)

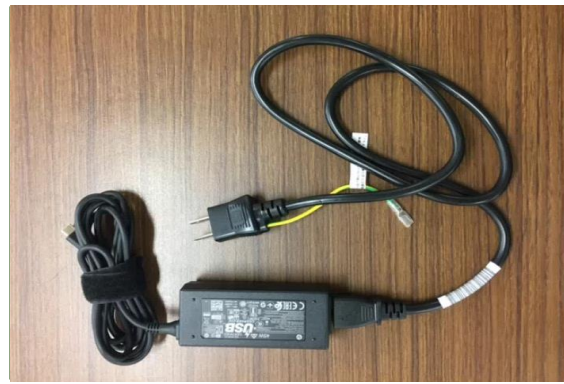

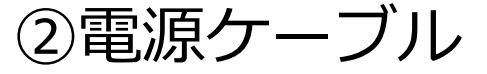

# 1.Chromebookについて 各部の名前

① Chromebook本体

② 電源ケーブル

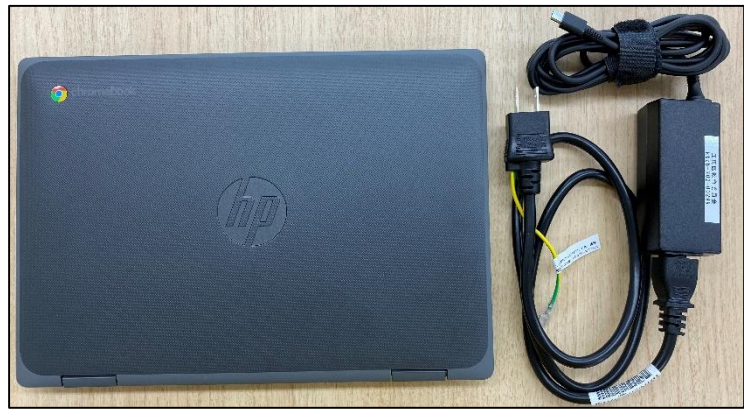

アウトカメラ

▼パソコンモード

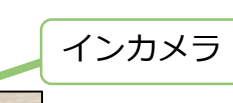

▼タブレットモード

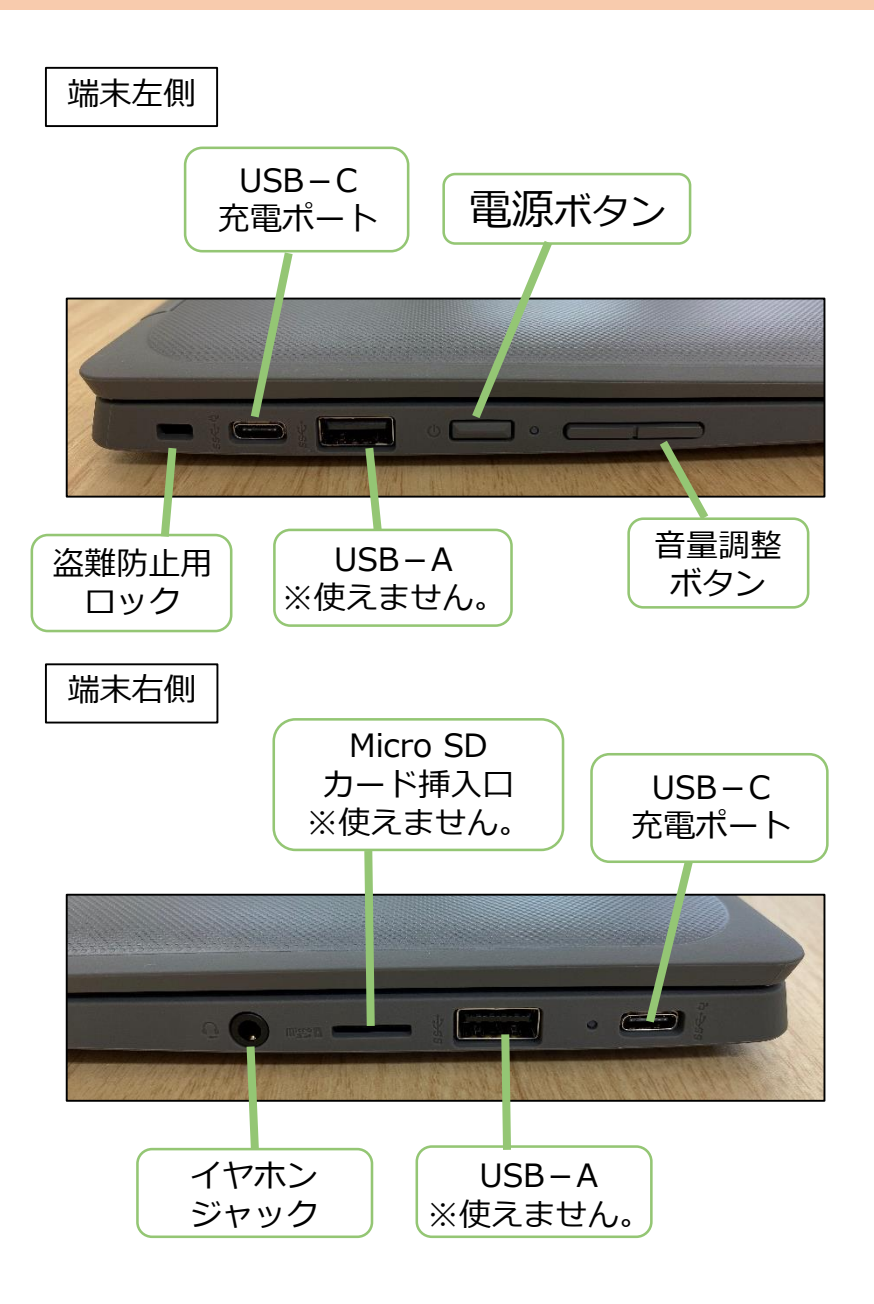

## 1.Chromebookについて 管理番号

全ての端末には、管理番号が貼付されています。 修理・交換をする際必要な番号となりますので、 はがさないようご注意ください。

管理番号シールの貼付位置(全端末共通)

# 1.Chromebookについて 電源の入れ方·切り方

### 1.電源の入れ方

・天板を開くと自動的に起動します。

・天板を開いたり、端末左側面の電源ボタンを押したりしても起動しない場合は、 電池切れの可能性がありますので充電を行ってください。

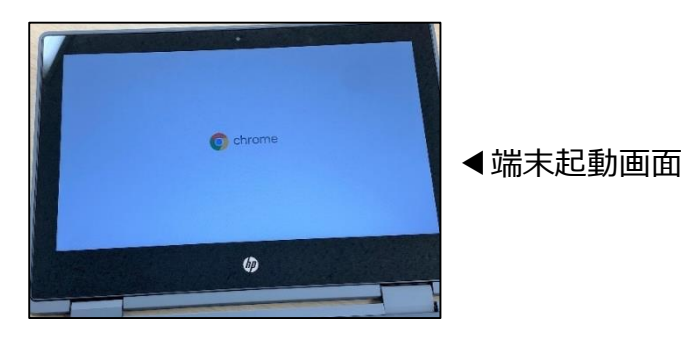

2.電源の切り方

①端末左側面の電源ボタンを長押しします。

②画面にメニューが表示されます。「電源を切る」を選択してください。 ※その他のメニュー

- ・ログアウト:別のアカウントでログインしたい場合に利用します。
- ・ロック :作業中のまま席を離れる際に使用します。

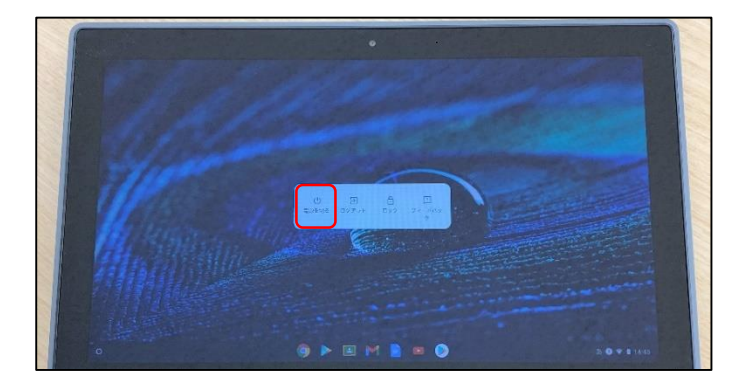

## 1.Chromebookについて使用可能なアプリケーション1

Chromebookで使用可能なアプリケーションは以下のとおりです。

①Google Workspace(グーグルワークスペース) 教育に役立つGoogleのアプリケーションを利用できます。

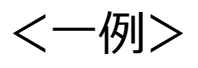

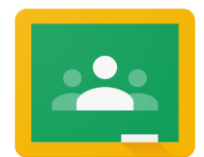

Google Classroom(グーグルクラスルーム) 課題の提出や、先生とのコミュニケーションが可能なアプリです。

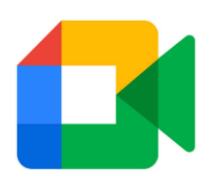

Google Meet (グーグルミート) 離れた場所にいる先生・児童生徒をつなぐビデオ通話アプリです。

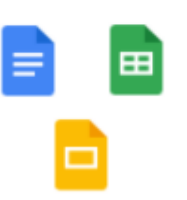

ドキュメント、スプレッドシート、スライド Windowsのワード、エクセル、パワーポイントに該当します。 1つのファイルを数人で編集することもできるので、 グループワーク等に活用できます。

※Gメール、チャットは使用できません。

### 1.Chromebookについて使用可能なアプリケーション2

②その他使用可能なアプリケーション(令和6年4月時点)

・ミライシード

協働学習・一斉学習・個別学習それぞれの学習場面に対応した、 学習用オールインワンソフトです

(※新入生は4月末頃より利用できるようになります)

・デジタル教科書

Chromebookで動画や音声などの資料、拡大機能などが 活用できます。

※令和6年度は、小学校5年生以上を対象に、

英語・算数/数学の2教科を行う予定です。

## 1.Chromebookについて使用可能なアプリケーション3

### ③フィルタリングソフトについて

- 有害サイトや、SNS、ブログなど学習に不適切なサイトへのアクセス をブロックしています。
- また、夜間早朝のインターネット利用を制限しています。

<利用制限している時間>

- ・小学生(義務教育学校前期課程) : 22時~5時
- ・中学生(義務教育学校後期課程) : 0時~5時

④その他

- ・アプリケーションの追加はできません。
- ・USBメモリ、外付DVDドライブ等の外部記憶装置は使用できません。

## 1.Chromebookについて 充電

• 貸与したChromebookは、**自宅での充電をお願いします**。

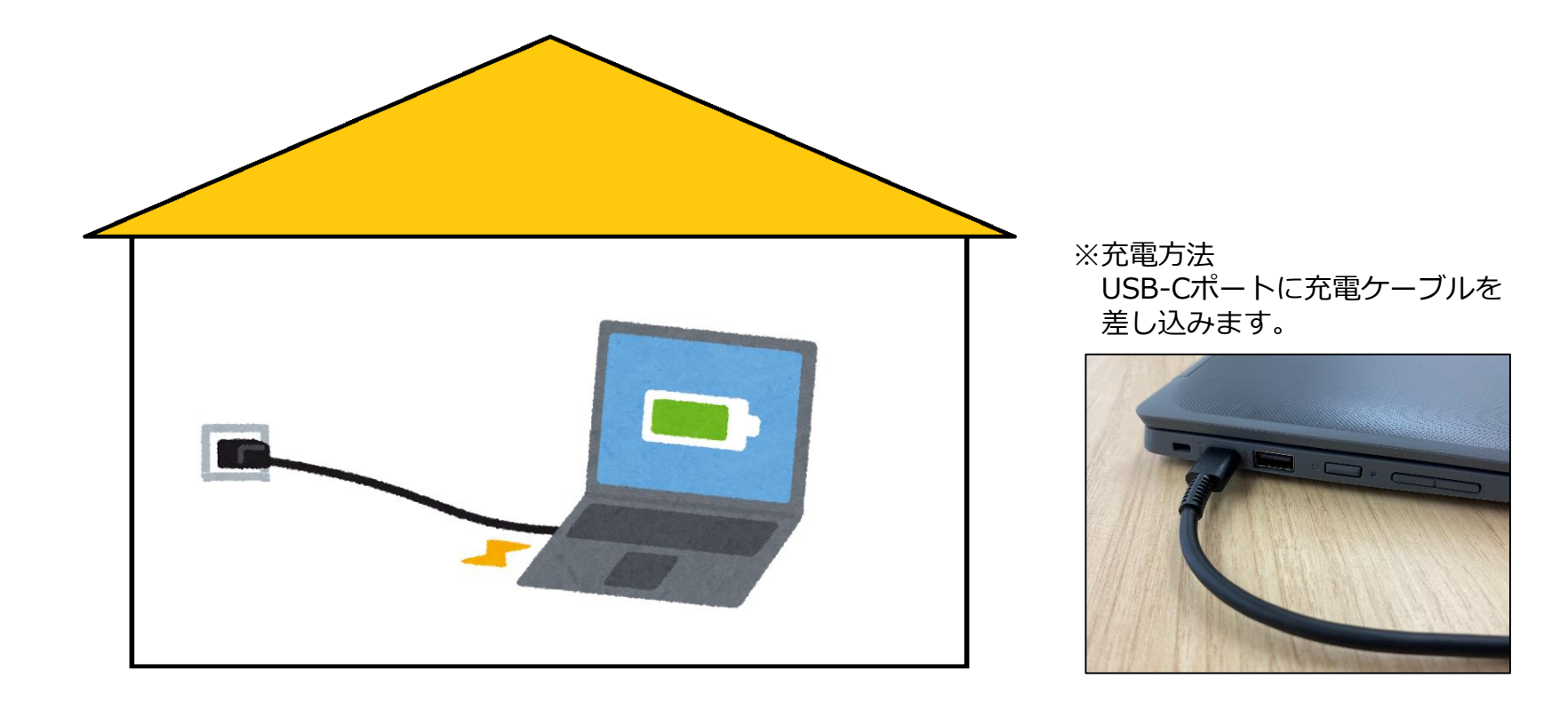

2.ID・パスワード(アカウント)について

- Chromebookへのログイン時はID,パスワード(アカウント)が必要です。
- アカウントは全児童生徒を対象に1人1アカウント配付されます。

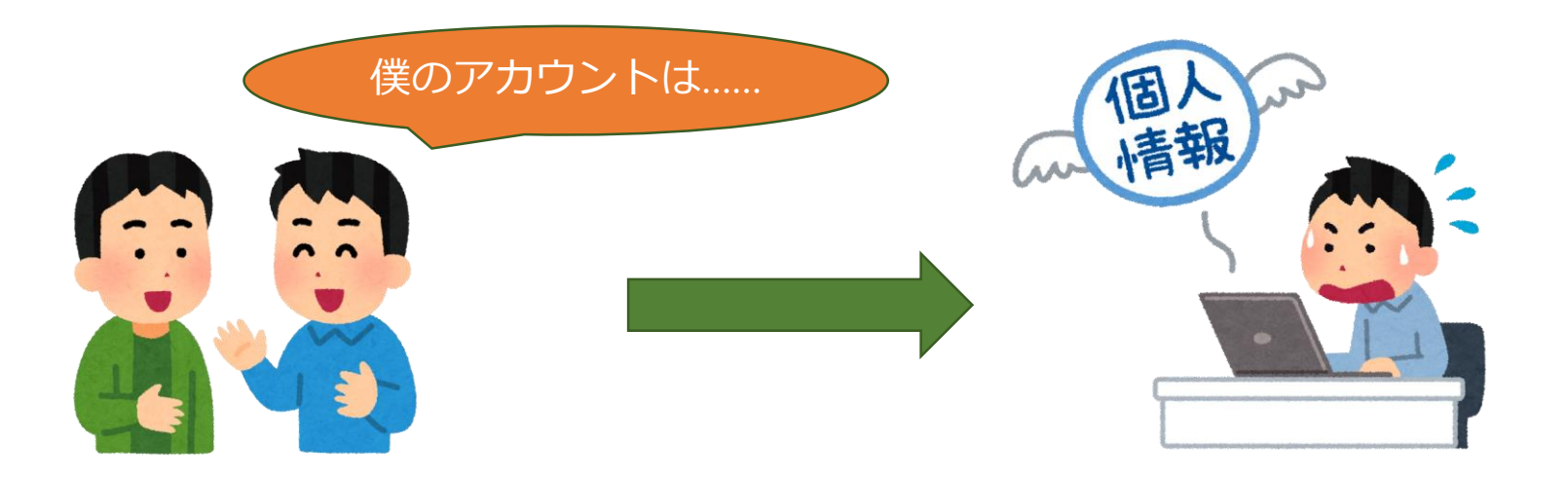

**アカウントを他人に教えたり、他人のアカウントを勝手に 使ったりしないよう、お声がけをお願いします。**

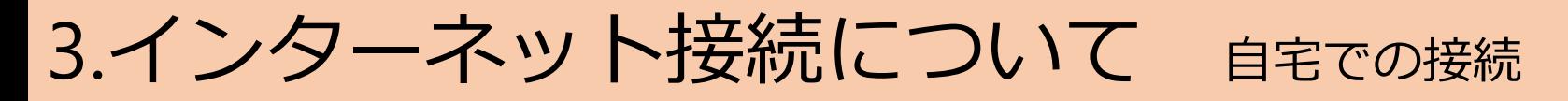

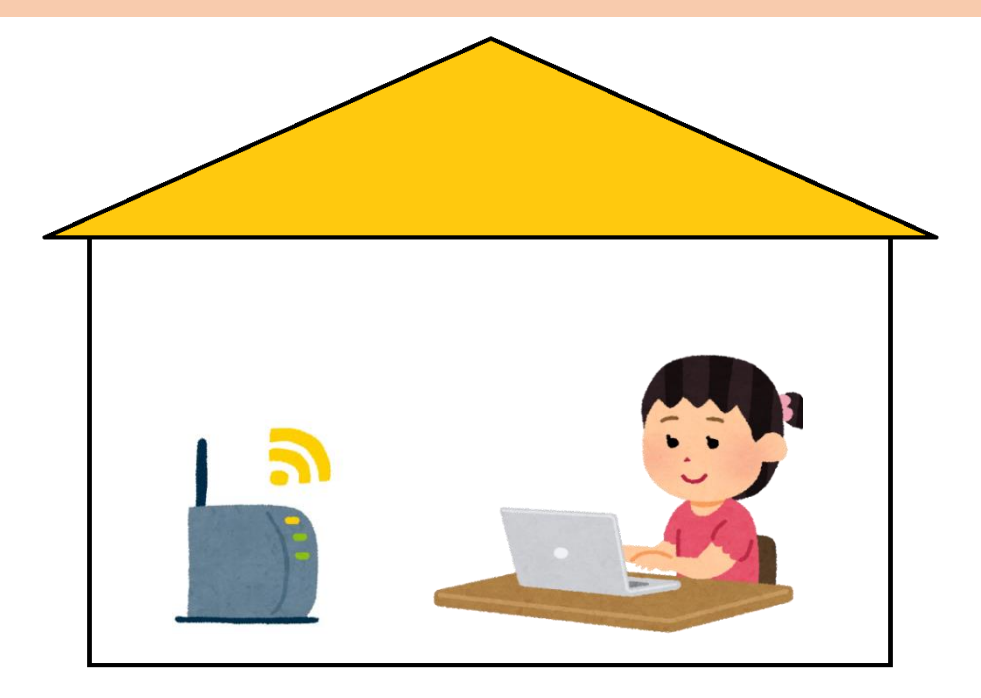

Chromebookを持ち帰ったときは、自宅のインターネット環境をご利用ください。

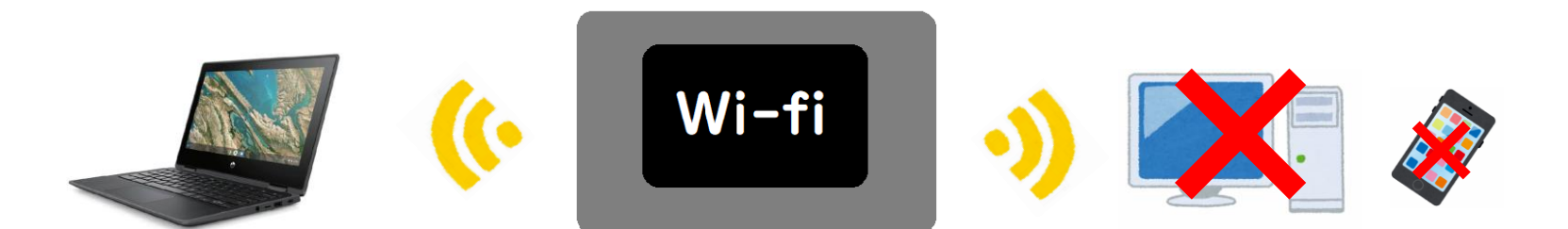

インターネット環境が無い家庭へは、モバイルルーターの貸出を行います。 ※貸与したChromebookのみ接続可能です。**自宅のパソコンやスマートフォンでは接続できません**。

3.インターネット接続について 接続・ログイン方法

### 1.インターネット接続

① 電源を入れた際に、自動的にネットワークに接続されない場合は、 接続したいWi-Fi名を探し、選択します。

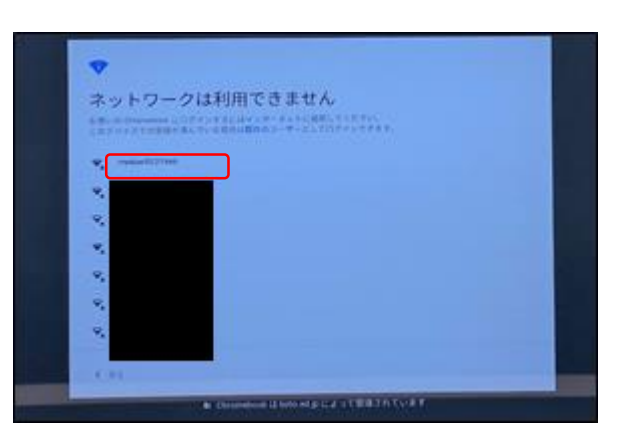

② 端末本体や取扱説明書等に記載されているパスワードを入力します。 入力後、「接続」をクリックします。

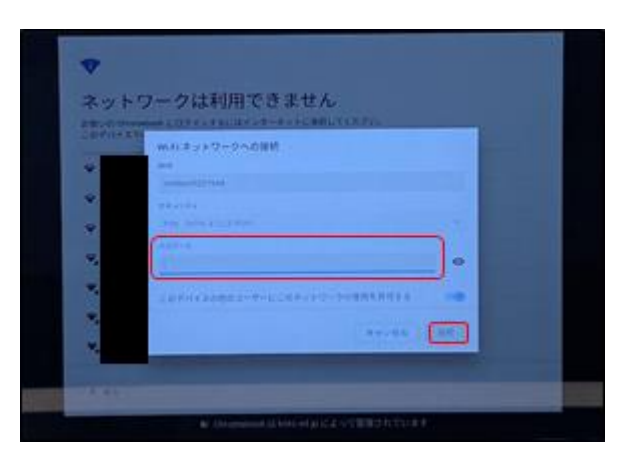

③ ネットワークに接続されると、ログイン画面が表示されます。

### 2. ログイン

① IDを入力し、「次へ」をクリックします。

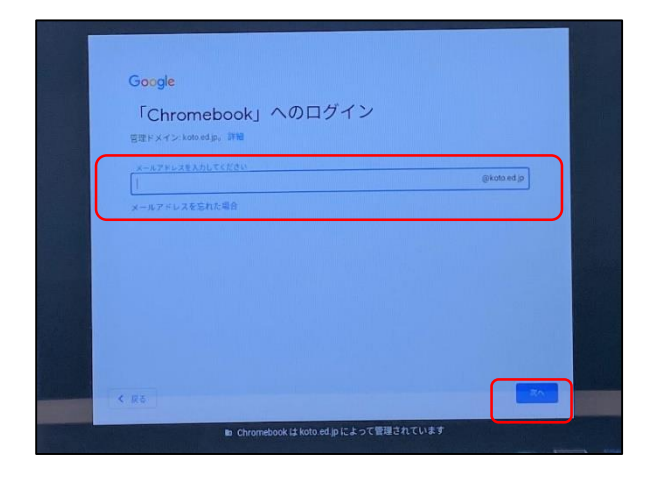

② パスワードを入力し、「次へ」をクリックします。

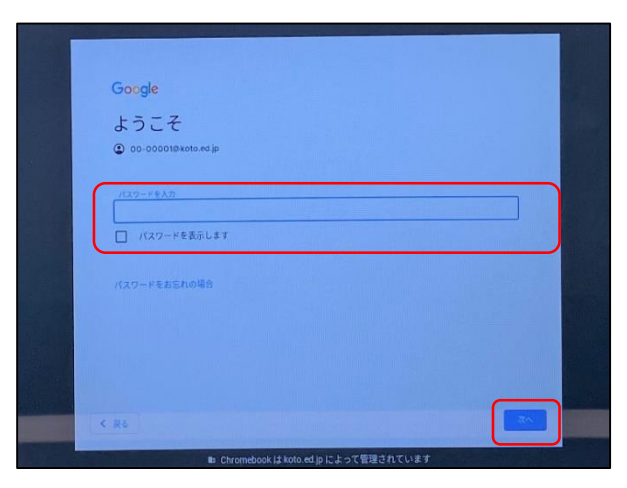

③ ログインが完了するとトップ画面が表示されます。

4.ヘルプデスクについて

- ご自宅から問合せ可能なヘルプデスクを、開設しています。
- Chromebookの操作方法やインターネットへの接続方法について 分からないことがありましたら、電話にてサポートを受けること ができます。

[お問い合わせ先]

NTT東日本ダイヤモンドデスク

電話番号 <u>0120-520-028</u>

対応時間 平日8時~19時

(土/日/祝日/年末年始除く)

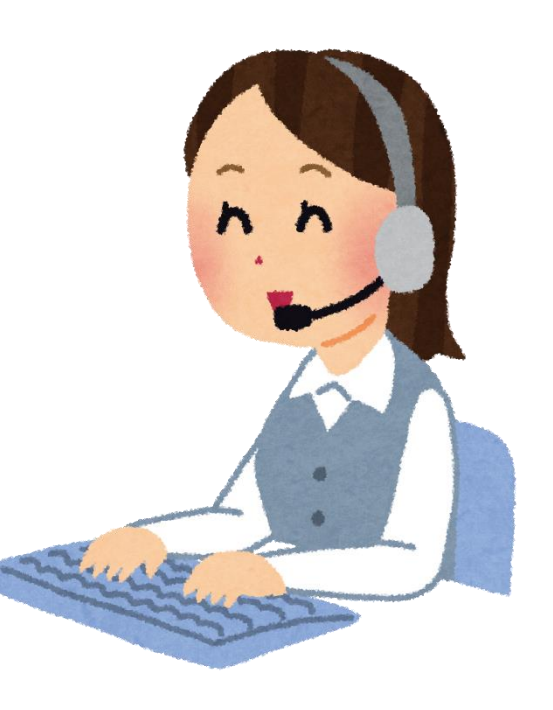